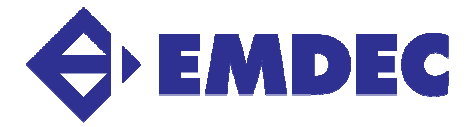

## **MANUAL PASSO A PASSO - AVALIAÇÃO DE DESEMPENHO 2022/2023 INSTRUÇÕES AUTOAVALIAÇÃO**

1. Acesse a página da Intranet ou acesse o site http://www.emdec.com.br/eficiente/sites/intranet\_2015/pt-br/home.php e clique no Botão **"Entrar"** no canto superior direito.

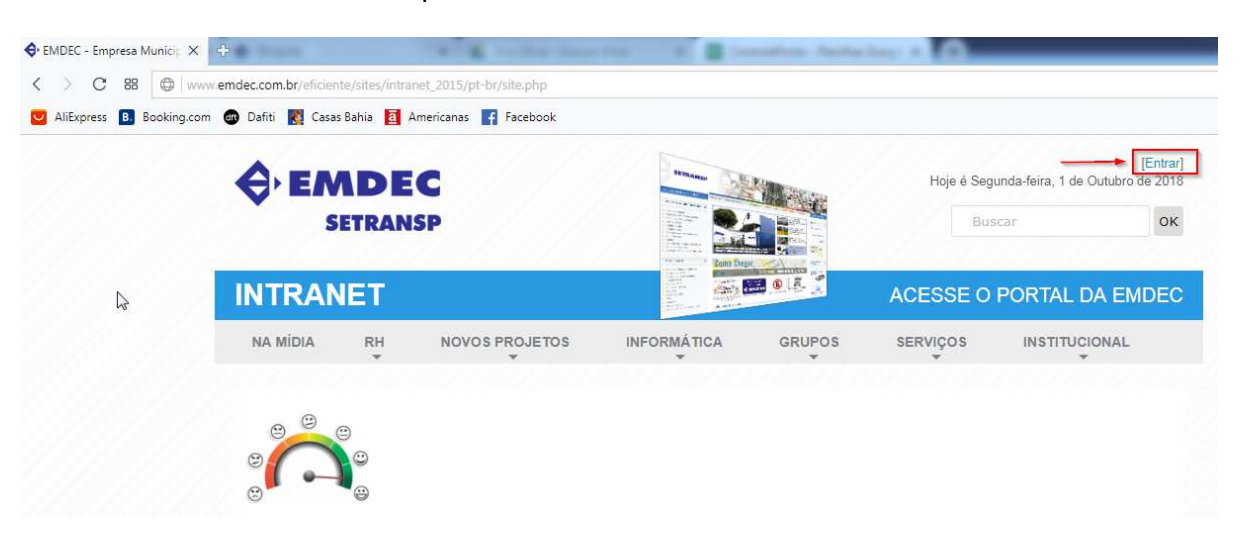

2. Efetue seu login, digitando o seu número de matrícula com seis dígitos – incluindo os dois zeros no início (Ex: **00**1234) e digitando a senha, que é o mesmo número de matrícula com os seis dígitos. Selecione a opção em "Clique aqui para acessar diretamente a Avaliação de Desempenho" e em seguida clique em entrar. **Para aqueles que fazem edição de conteúdo na Intranet ou no Portal, os dados de acessos são os utilizados atualmente para essas tarefas.** 

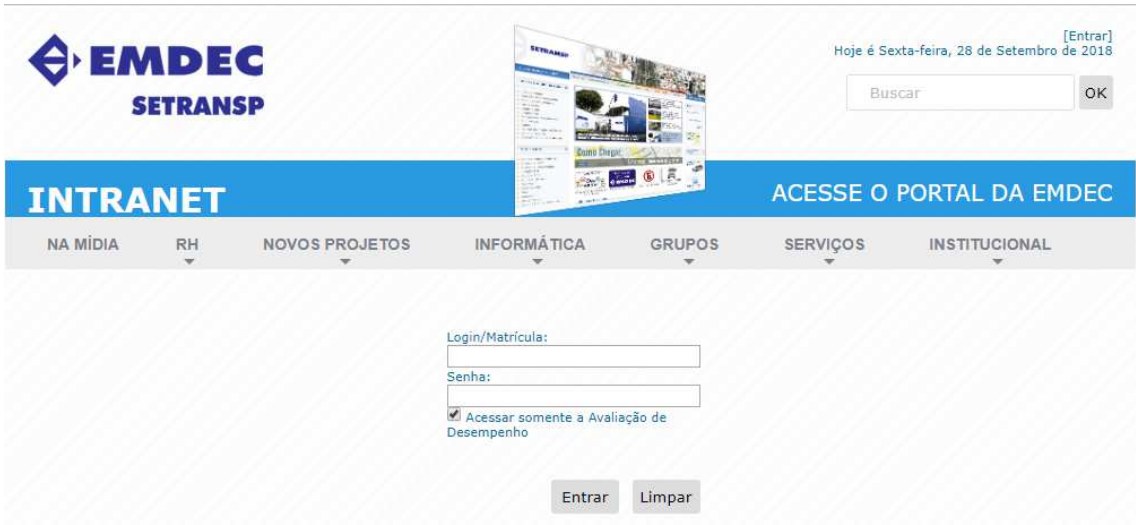

3. Automaticamente surgirá uma janela solicitando que a senha seja redefinida. **Ela deve obrigatoriamente ser diferente da matrícula.** 

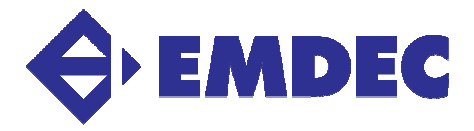

- 4. Após a definição da senha pessoal (passo 2), o acesso deverá ser sempre com a matrícula com 6 dígitos (Ex: **00**1234) e a senha definida no passo 2.
- 5. Ao continuar, aparecerá na tela, abaixo do título "Pesquisa Atual", um link para acessar o formulário **"Avaliação de Desempenho 2023".** Ao clicar no link, o formulário de competências será aberto. Inicie o processo de pontuação, item por item, clicando sobre o grau (de 1 a 4) que se refere ao desempenho efetivamente alcançado. Os graus 1, 2 e 4 devem **obrigatoriamente** ser justificados, quando selecionados.

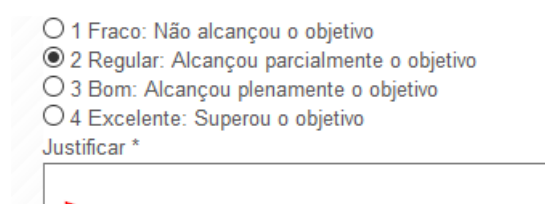

6. Lembre-se de clicar no **botão Salvar** localizado no final da página após responder a cada questão, pois **o sistema pode expirar a conexão depois de 10 minutos**. Caso deseje continuar o preenchimento em outro momento, você também pode clicar no botão Salvar localizado no final da página, para que as alterações já realizadas na Avaliação possam ser retomadas posteriormente seguindo os passos 1, 4 e 5.

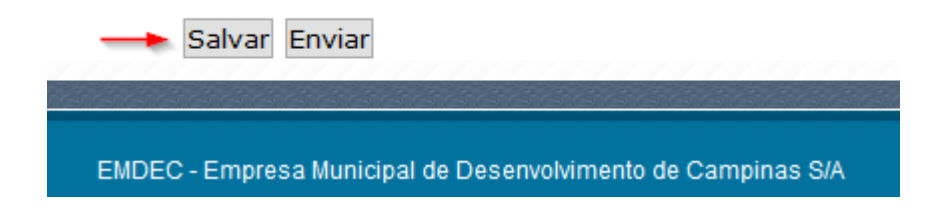

7. Após ter respondido a todas as perguntas com absoluta certeza, clique no **botão "Enviar",** concluindo assim o procedimento. Uma vez enviado o formulário de **Avaliação de Desempenho 2022/2023, o(a) usuário(a) não poderá mais realizar qualquer alteração no mesmo**, tendo à sua disposição apenas o relatório para impressão das respostas, sempre disponível ao realizar o acesso ao sistema (passos 1, 4 e 5).

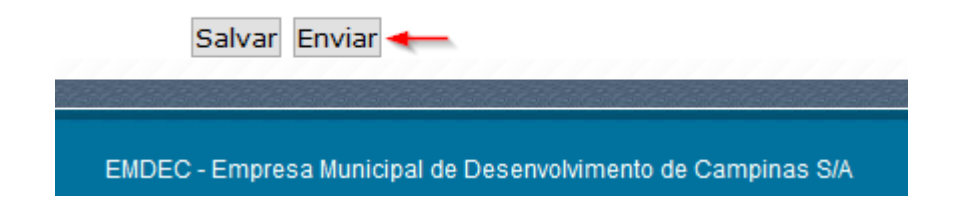

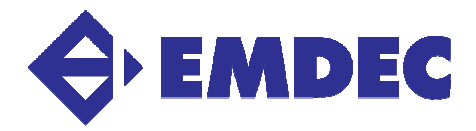

8. Após o envio, será disponibilizado o acesso para impressão da avaliação. Essa impressão poderá ser realizada a qualquer momento seguindo os passos 1, 4, 5 e clicando no botão de impressão indicado na imagem abaixo.

Avaliação de Desempenho EMDEC

Sua pesquisa foi enviada com sucesso em 1 17:29

Acesse a versão de impressão da(s) pesquisa(s) já respondida(s)

- 9. Após a conclusão do período para Autoavaliação, o(a) Avaliador(a) (superior(a) hierárquico imediato(a) e o(a) Avaliado(a) deverão se reunir para discutir item por item da Avaliação Final e preencher o formulário definitivo de acesso exclusivo do(a) gestor(a).
- 10. Concluída a Avaliação Final, ficará disponibilizado o resultado no usuário de cada avaliado(a), para consultas permanentes.
- 11. Suas avaliações atuais e antigas podem ser acessadas pelo menu demonstrado na figura abaixo:

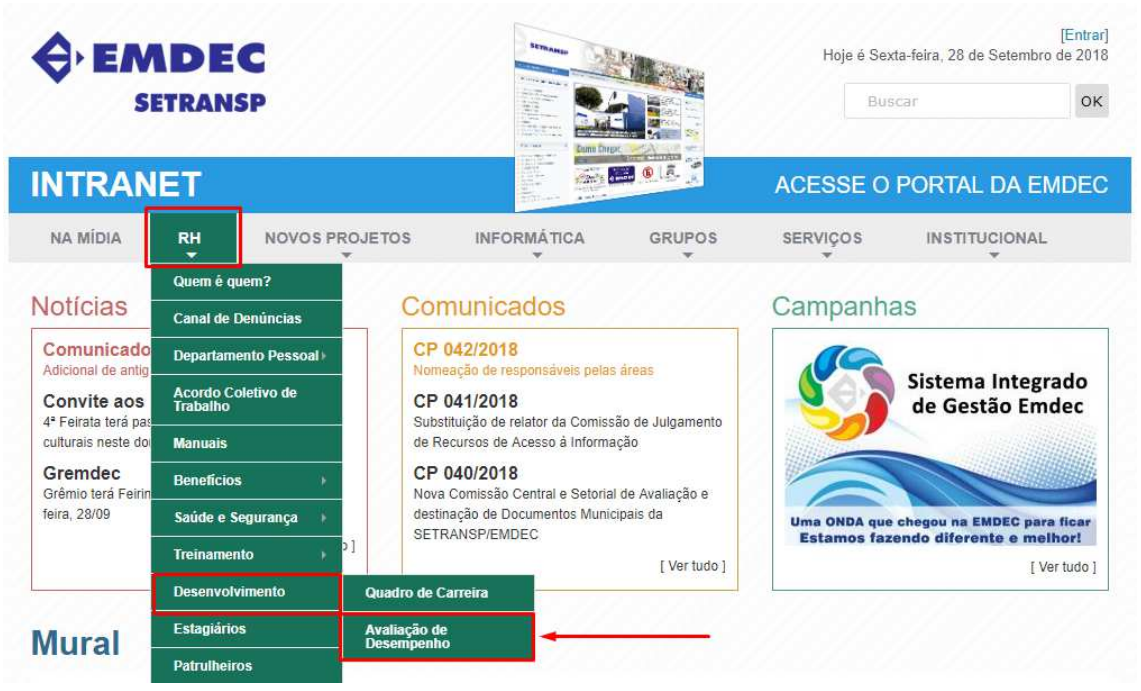